## EINRICHTUNG DER SCHNITTSTELLE ZU DUODENT

<span id="page-0-0"></span>

DAMPSOFT

**Pionier der Zahnarzt-Software. Seit 1986.**

## **Einstellungen im DS-Win:**

Stellen Sie über Einstellungen – Sonstige Einstellungen – Externe Programme mit Doppelklick auf – DuoDent-oder Button "eigene Schaltfläche" das Exportziel ein.

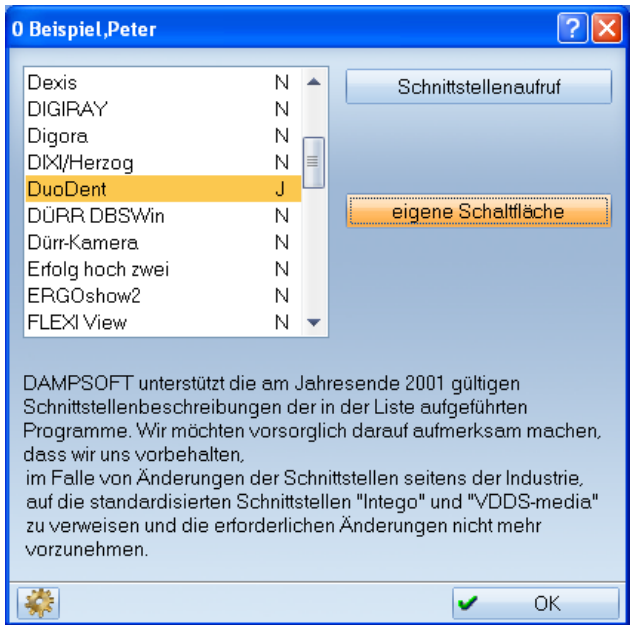

Über Einstellungen – Sonstige Einstellungen rufen Sie mit gedrückter Shift – Taste den Patientendatenexport auf.

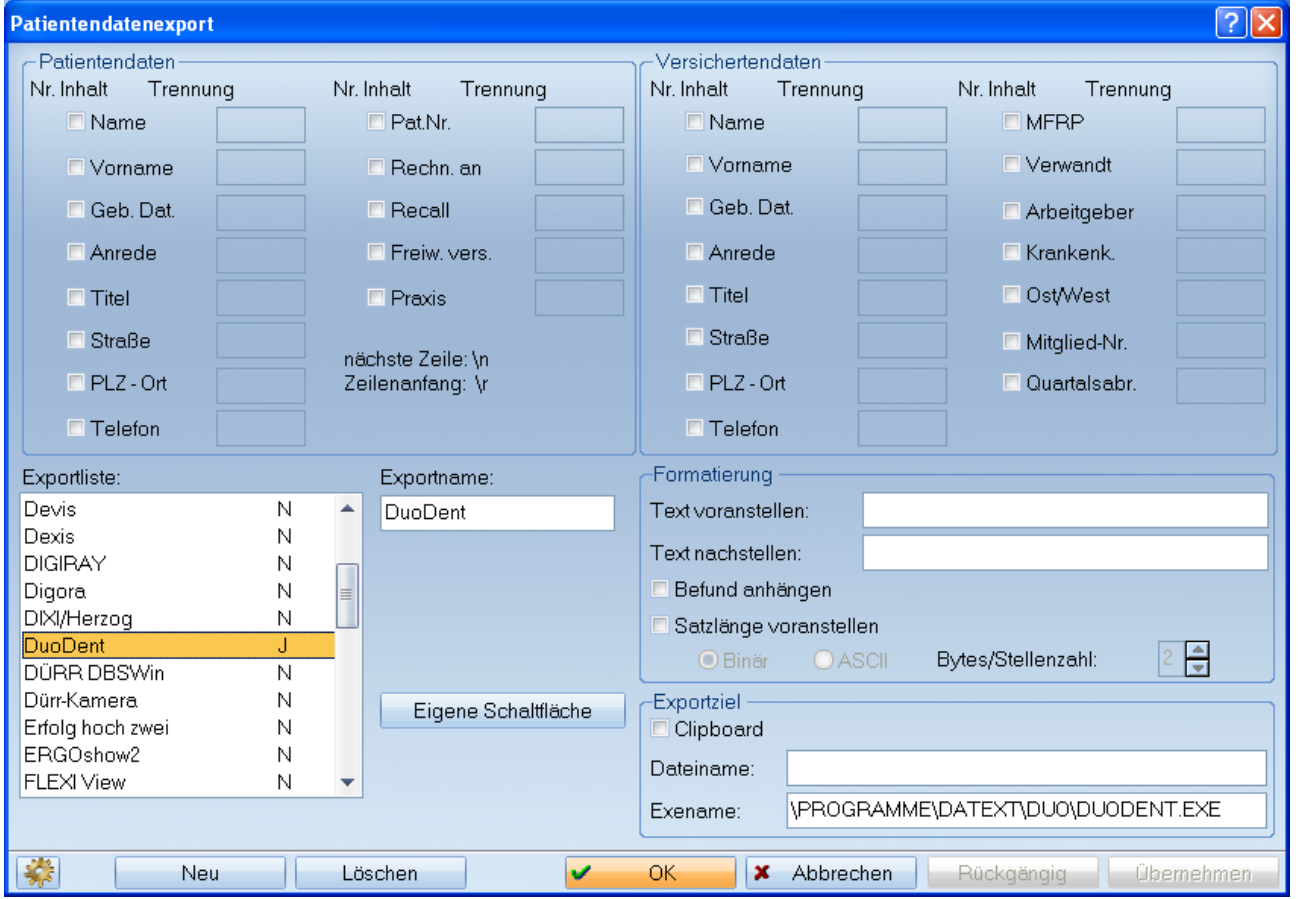

Markieren Sie in der Exportliste - DuoDent – und geben Sie bei Exportziel den vollständigen Exenamen ein.

**Achtung:** Nutzen Sie das Duodent mit Abrechnungsfunktion, so heißt die Anwendung MakroLab. In diesem Fall ist unter Datei- und Exename folgendes einzugeben: C:\Programme\Datext\Makrolab\dental.exe.

Beenden Sie den Patientendatenexport mit **Speichern.**

Sie haben nachfolgend die Möglichkeit eine neue HKP Planung über die Schaltfläche **Duo**  $\rightarrow$  in das Programm DuoDent zu übergeben.

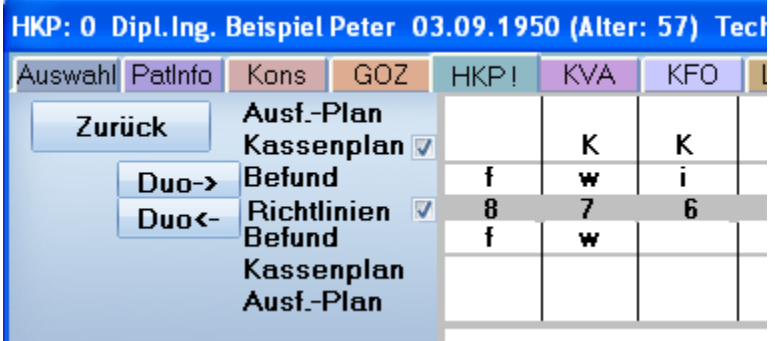

Die Berechnung der zahnärztlichen Gebührennummern und der Laborkosten findet im DuoDent statt.

Bitte beachten Sie, dass die Laborlisten im DS-Win mit den Laborlisten im DuoDent abgeglichen werden müssen.

Nachdem Sie die Berechnung im DuoDent gespeichert haben kehren Sie mit der Schaltfläche **DuoD<**- in den HKP zurück.. Sie haben jetzt noch die Möglichkeit zahnärztliche Gebührennummern sowie Laborpositionen zu verändern. Mit –Weiter- verlassen Sie die Planung und können den HKP speichern.

## **Hinweis:**

**Wenn Sie wie oben beschrieben das DuoDent mit einer eigenen Schaltfläche versehen haben, können Sie das Programm auch unabhängig von einer HKP Planung aufrufen.**

**Die Schaltfläche finden Sie in der Patienteninformation (PatInfo).**

**Alle Angaben nach dem derzeitigen Stand der Technik und bestem Wissen. Irrtum vorbehalten!**

**DAMPSOFT GmbH** Vogelsang 1 24351 Damp

T 04352 9171-16 F 04352 9171-90 info@dampsoft.de www.dampsoft.de

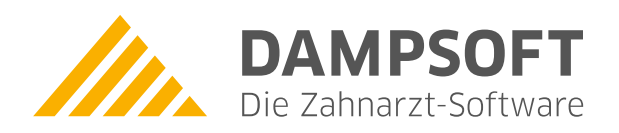

**Pionier der Zahnarzt-Software. Seit 1986.**